## **How to Select Widgets for the Skyward Dashboard**

1. You may notice that you do not have the Task Manager or Task Processes widgets on your Home page

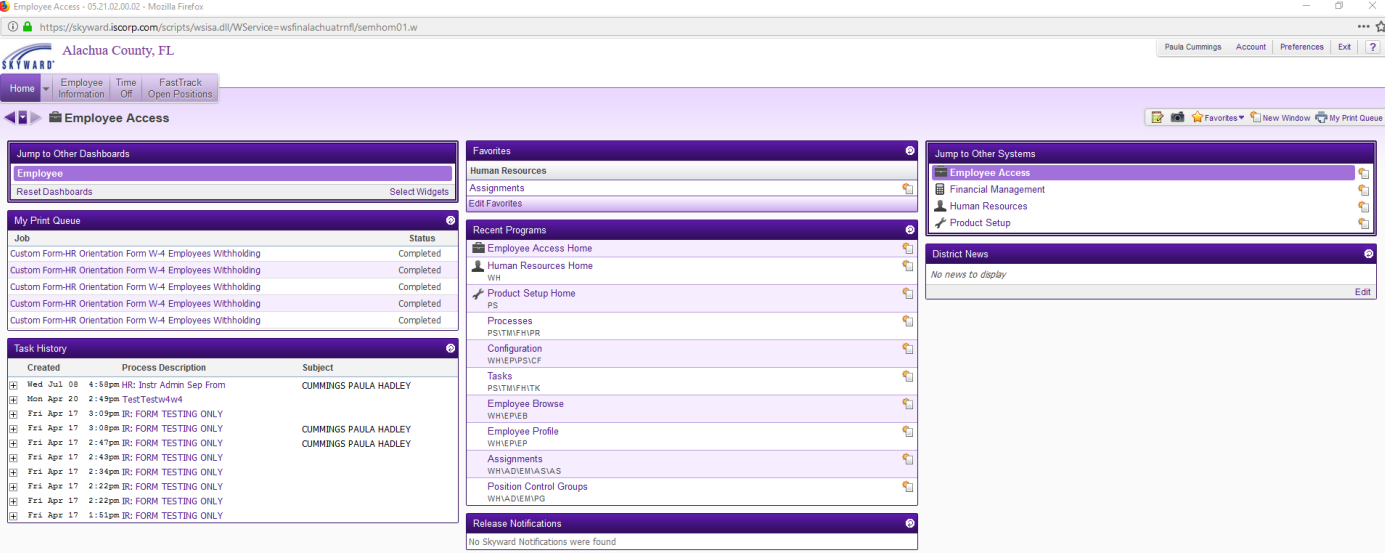

2. In order to add the Task manager and Task Processes widgets to your home page, you will go to the Jump to Other Dashboards section on the Home Page and then Click on the Select Widgets

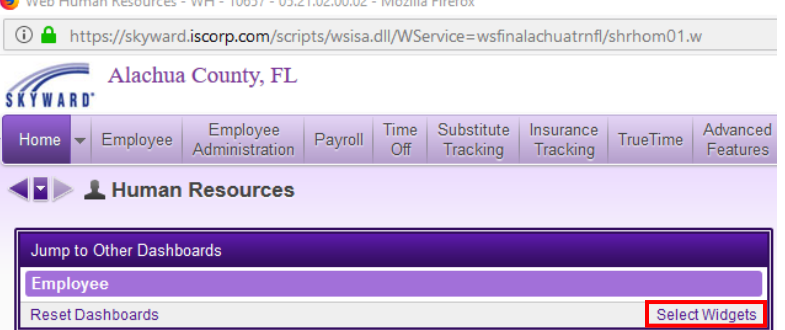

3. Check the boxes next to the Task Manager and Task Processes

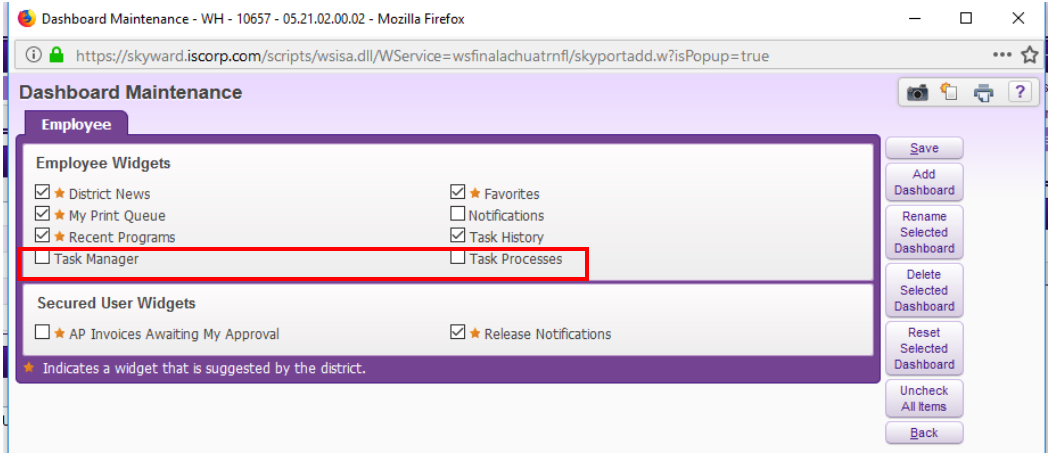

4. Click the Save button

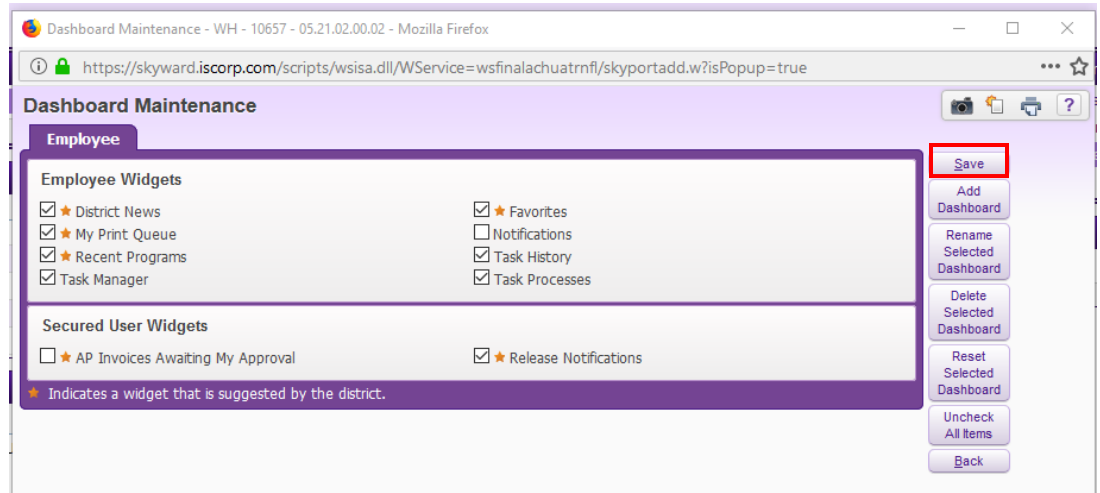

5. You will notice the Task Manager and Processes Widget are now showing on your Home page

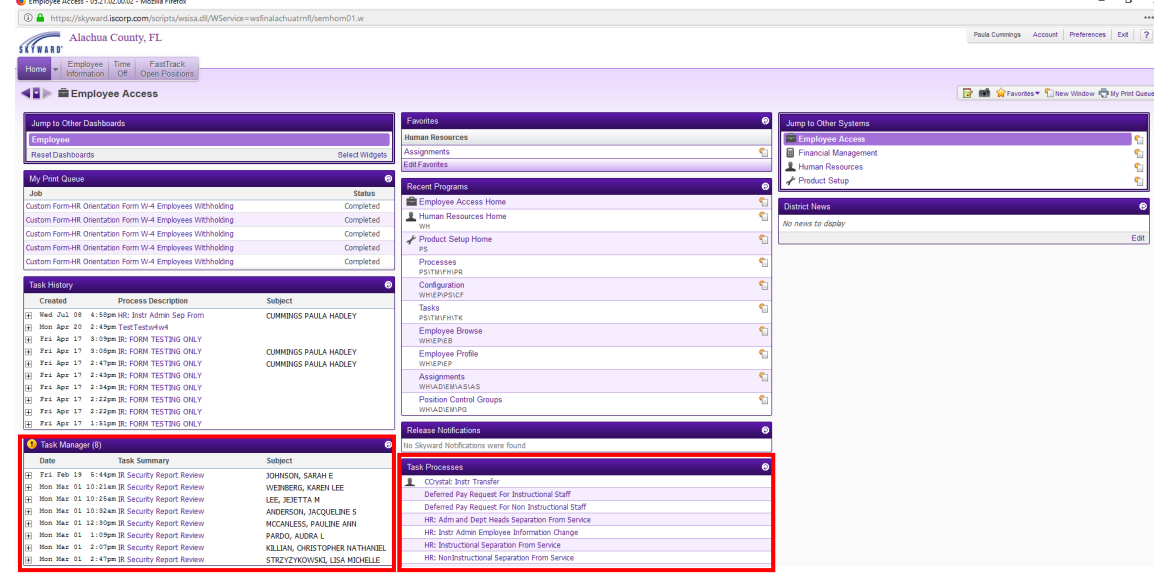

**Please refer to the next set of instructions to continue this process.**

## **How to Run the Deferred Pay Request/Change Form for Instructional and Non-Instructional Staff**

1. In order to run the Deferred Pay Request/Change Form, you will need to go the Task Processes section on your Skyward Home Screen.

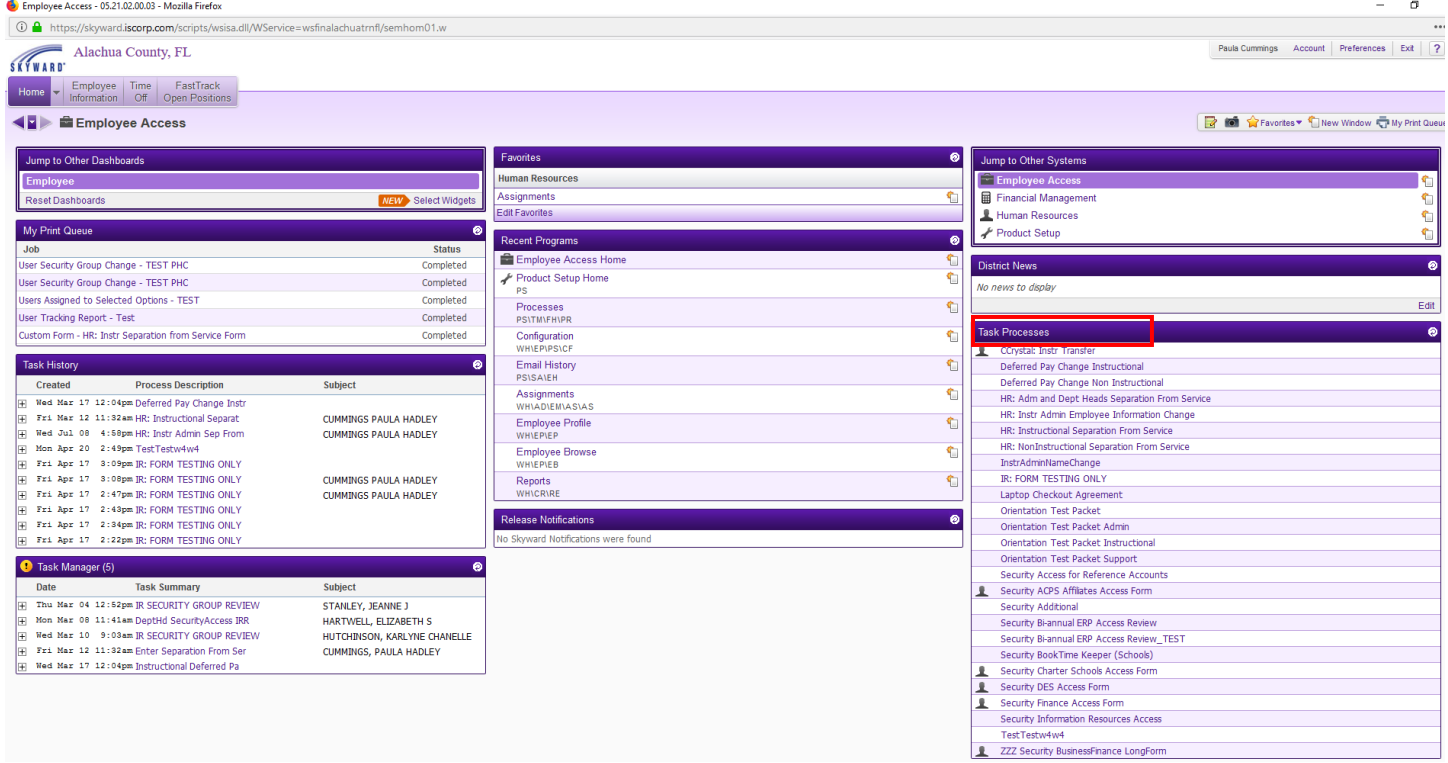

2. Depending upon if you are an instructional or non-instructional employee, you would select either Deferred Pay Change Instructional or Deferred Pay Change Non Instructional.

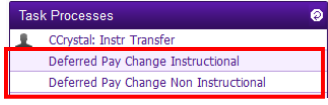

## a. You will click the Open Button

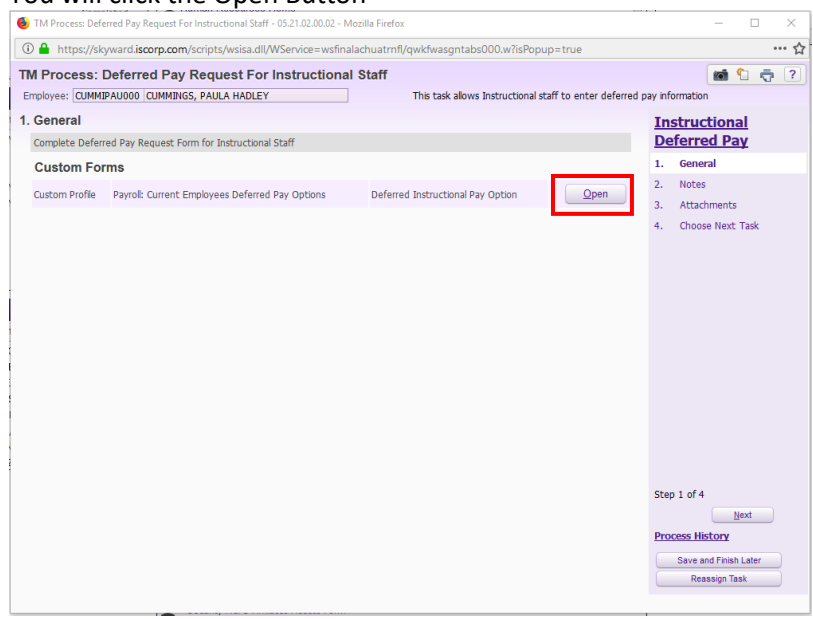

b. You must select a Pay Option 2 or 4 on the drop-down box, Sign your Name and Date as these are required fields. **The form will not save until the information is selected or entered in the aforementioned fields.** 

**Example of the Deferred Pay Request Change Form for Instructional Staff**

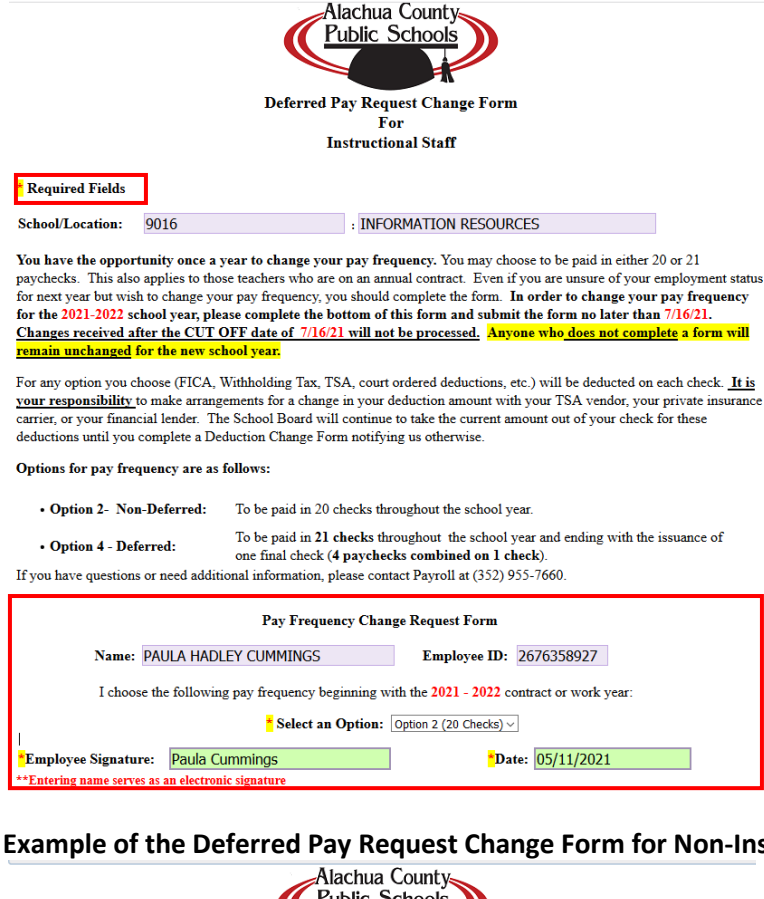

**Example 1** 

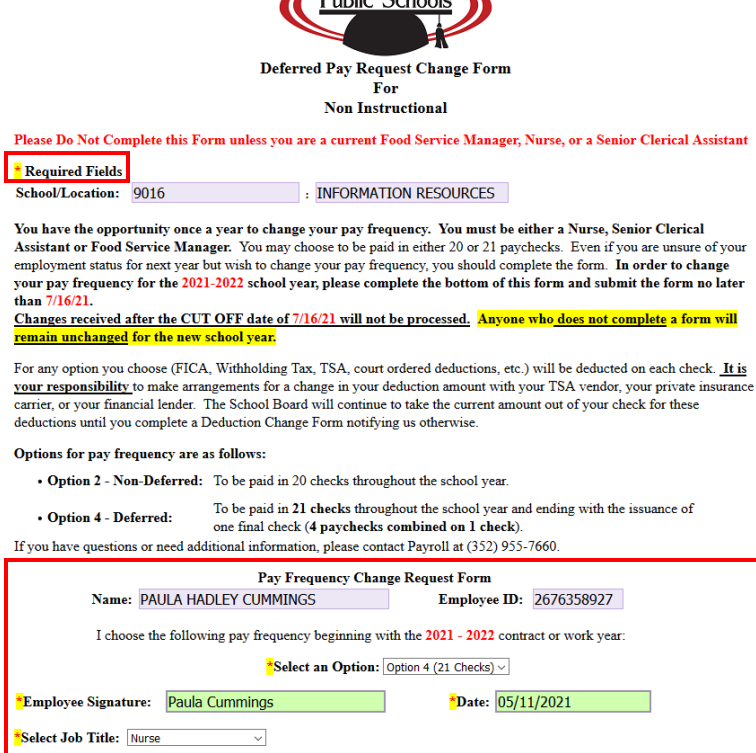

\*\* Entering name serves as electronic signature

c. After you have selected pay option, keyed in your name and date, you will then click on the "Save" button at the top right of the form.

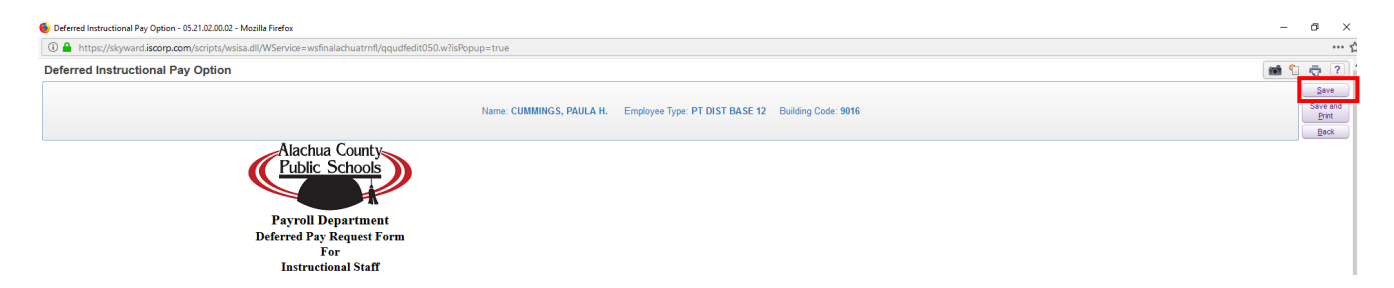

d. Disregard #2 and #3 and Click on Option 4. Choose Next Task.

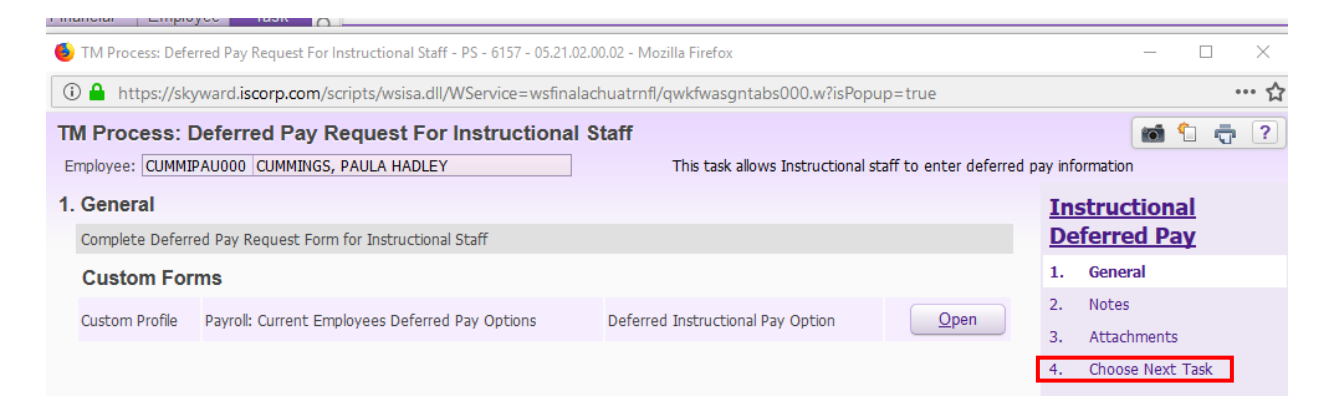

e. Click on the HR Position Control Review button. This will send the form to the HR team to review and take appropriate action. You will receive an email to notify you once the form has been processed by HR.

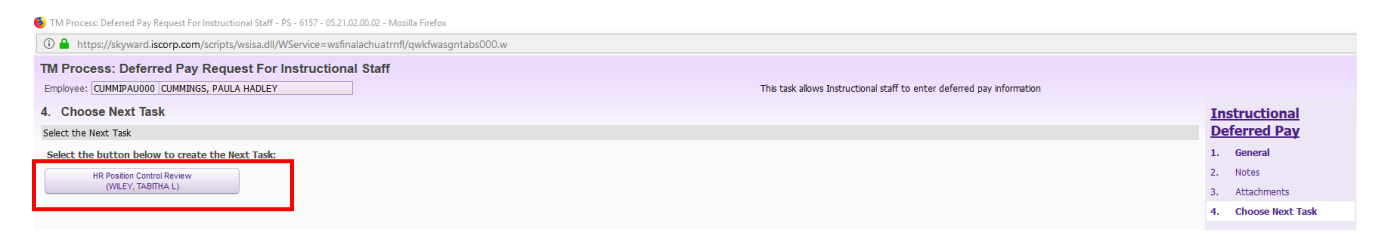